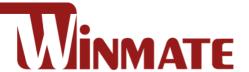

# **M Series Box PC**

Intel® Tiger Lake Core™ i5-1135G7, 2.4 GHz (turbo up to 4.2GHz)

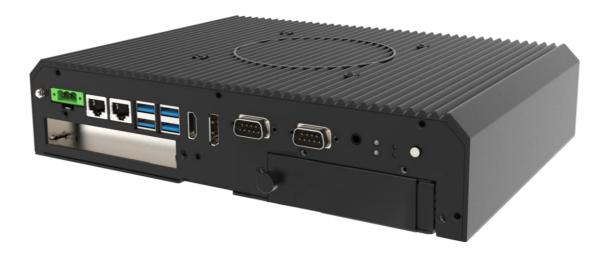

Model No.:

ITMH100 ITMH100-6L ITMH200

# **User Manual**

Version 1.0

Document Part No: 915211101100

# **CONTENTS**

| Preface                                              | 3  |
|------------------------------------------------------|----|
| Chapter 1: Introduction                              | 6  |
| 1.1 Features                                         | 6  |
| 1.2 Package Contents                                 | 7  |
| 1.3 Product Overview                                 | 8  |
| 1.3.1 I/O Connectors – ITMH100                       | 8  |
| 1.3.2 I/O Connectors – ITMH100-6L                    | 8  |
| 1.3.3 I/O Connectors – ITMH200                       | 9  |
| 1.4 Dimensions                                       | 10 |
| 1.4.1 ITMH100                                        | 10 |
| 1.4.2 ITMH100-6L                                     | 10 |
| 1.4.3 ITMH200                                        | 11 |
| Chapter 2: Installation                              | 12 |
| 2.1 Mounting                                         | 12 |
| 2.1.1 VESA Mount                                     | 12 |
| 2.1.2 Desk Mount (ITMH200 only)                      | 12 |
| 2.2 Service Access (ITMH100 only)                    | 13 |
| 2.3 Connecting the Power                             | 15 |
| 2.4 Connector Pin Define                             | 16 |
| 2.4.1 Isolated DC in Connector                       | 16 |
| 2.4.2 Giga LAN Connector                             | 16 |
| 2.4.3 USB 3.2 Gen 1 Connector                        | 16 |
| 2.4.4 HDMI Output Connector                          | 16 |
| 2.4.5 DP Output Connector                            | 17 |
| 2.4.6 Serial Port Connector                          | 17 |
| 2.4.7 Giga LAN Connector                             | 17 |
| 2.4.8 Audio Combo Connector (Mic in/ Line Out)       | 17 |
| Chapter 3: Getting Started                           | 18 |
| Chapter 4: BIOS Setting                              | 39 |
| 4.1 How and When to Use BIOS Setup                   | 39 |
| 4.2 BIOS Functions                                   | 40 |
| 4.2.1 Main Menu                                      | 40 |
| 4.2.2 Boot                                           | 41 |
| 4.2.3 Serial Port Mode Settings: RS232, RS485, RS422 | 42 |
| Chapter 5: Specifications                            | 44 |
| Appendix                                             | 46 |

# 2 ITWS M Series Box PC User Manual

| Appendix A: System Dimensions           | <del>1</del> 6 |
|-----------------------------------------|----------------|
| Appendix B: Software Developer Support4 | 17             |

#### **Preface**

#### **Advisory Conventions**

Four types of advisories are used throughout the user manual to provide helpful information or to alert you to the potential for hardware damage or personal injury. These are Notes, Important, Cautions, and Warnings. The following is an example of each type of advisory.

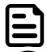

#### Note:

A note is used to emphasize helpful information

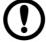

#### **Important:**

An important note indicates information that is important for you to know.

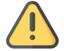

**Caution** A Caution alert indicates potential damage to hardware and explains how to avoid the potential problem.

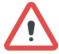

**Warning!** An Electrical Shock Warning indicates the potential harm from electrical hazards and how to avoid the potential problem.

#### **FCC Statement**

This device complies with part 15 FCC rules.

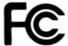

Operation is subject to the following two conditions:

- This device may not cause harmful interference.
- This device must accept any interference received including interference that may cause undesired operation

This equipment has been tested and found to comply with the limits for a class "B" digital device, pursuant to part 15 of the FCC rules. These limits are designed to provide reasonable protection against harmful interference when the equipment is operated in a commercial environment. This equipment generates, uses, and can radiate radio frequency energy and, if not installed and used in accordance with the instruction manual, may cause harmful interference to radio communications. Operation of this equipment in a residential area is likely to cause harmful interference in which case the user will be required to correct the interference at him own expense.

#### **CE Notice (European Union)**

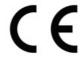

Electromagnetic Compatibility Directive (2014/30/EU)

- EN55024: 2010/ A1: 2015
  - o IEC61000-4-2: 2009
    - o IEC61000-4-3: 2006+A1: 2007+A2: 2010
    - o IEC61000-4-4: 2012
    - o IEC61000-4-5: 2014
    - o IEC61000-4-6: 2014
    - o IEC61000-4-8: 2010
    - o IEC61000-4-11: 2004
- EN55032: 2012/AC:2013
- EN61000-3-2:2014
- EN61000-3-3:2013

Low Voltage Directive (2014/35/EU)

EN 60950-1:2006/A11:2009/A1:2010/A12:2011/ A2:2013

This equipment is in conformity with the requirement of the following EU legislations and harmonized standards. Product also complies with the Council directions.

#### **Copyright Notice**

No part of this document may be reproduced, copied, translated, or transmitted in any form or by any means, electronic or mechanical, for any purpose, without the prior written permission of the original manufacturer.

#### **Trademark Acknowledgement**

Brand and product names are trademarks or registered trademarks of their respective owners.

#### **Disclaimer**

Winmate Inc. reserve the right to make changes, without notice, to any product, including circuits and/or software described or contained in this manual in order to improve design and/or performance. We assume no responsibility or liability for the use of the described product(s) conveys no license or title under any patent, copyright, or masks work rights to these products, and make no representations or warranties that these products are free from patent, copyright, or mask work right infringement, unless otherwise specified. Applications that are described in this manual are for illustration purposes only. We make no representation or guarantee that such application will be suitable for the specified use without further testing or modification.

#### **Warranty**

Winmate Inc. warranty guarantees that each of its products will be free from material and workmanship defects for a period of one year from the invoice date. If the customer discovers a defect, we will, at his/her option, repair or replace the defective product at no charge to the customer, provide it is returned during the warranty period of one year, with transportation charges prepaid. The returned product must be properly packaged in its original packaging to obtain warranty service. If the serial number and the product shipping data differ by over 30 days, the inwarranty service will be made according to the shipping date. In the serial numbers the third and fourth two digits give the year of manufacture, and the fifth digit means the month (e.g., with A for October, B for November and C for December).

For example, the serial number 1W22Axxxxxxxx means October of year 2022.

#### **Customer Service**

We provide a service guide for any problem by the following steps: First, visit the website of our distributor to find the update information about the product. Second, contact with your distributor, sales representative, or our customer service center for technical support if you need additional assistance.

You may need the following information ready before you call:

- Product serial number
- Software (OS, version, application software, etc.)
- Description of complete problem
- The exact wording of any error messages

In addition, free technical support is available from our engineers every business day. We are always ready to give advice on application requirements or specific information on the installation and operation of any of our products.

#### **Safety Information**

**Warning!** Always completely disconnect the power cord from your chassis whenever you work with the hardware. Do not make connections while the power is on. Sensitive electronic components can be damaged by sudden power surges. Only experienced electronics personnel should open the PC chassis.

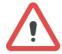

**Avertissement!** Toujours débrancher le cordon d'alimentation du chassis lorsque vous travaillez sur celui-ci. Ne pas brancher de connections lorsque l'alimentation est présente. Des composantes électroniques sensibles peuvent être endommagées par des sauts d'alimentation. Seulement du personnel expérimenté devrait ouvrir ces chassis.

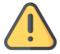

**Caution** Always ground yourself to remove any static charge before touching the CPU card. Modern electronic devices are very sensitive to static electric charges. As a safety precaution, use a grounding wrist strap at all times. Place all electronic components in a static-dissipative surface or static-shielded bag when they are not in the chassis.

Attention Toujours verifier votre mise à la terre afin d'éliminer toute charge statique avant de toucher la carte CPU. Les équipements électroniques moderns sont très sensibles aux décharges d'électricité statique. Toujours utiliser un bracelet de mise à la terre comme précaution. Placer toutes les composantes électroniques sur une surface conçue pour dissiper les charge, ou dans un sac anti-statique lorsqu'elles ne sont pas dans le chassis.

# **Chapter 1: Introduction**

Congratulations on purchasing Winmate® M Series BOX PC. ITMH100/ ITMH200 with 11th Generation Intel® i5-1135G7 offers high performance computing power and outstanding video processing. ITMH100/ITMH200 are suitable for Factory Automation, Machine Vision, Surveillance and other high-performance applications.

#### 1.1 Features

Winmate® ITMH100 Embedded Computer offers the following features:

- Intel® Tiger Lake UP3 Core™ i5-1135G7 rugged Box PC
- Multi Video Output, HDMI/DisplayPort
- Auto detection of the connected display, No settings necessary
- Quick & Easy Replaceable Hard Disk Design, No Tools required
- Support wide range 9-29V DC input
- Optional with Modular front Display as a Panel PC

Winmate® ITMH100-6L Embedded Computer offers the following features:

- Intel® Tiger Lake UP3 Core™ i5-1135G7 processor, rugged Box PC
- Support LAN port x6
- Multi Video Output, HDMI/Display Port
- Quick & Easy Replaceable Hard Disk Design, No Tools required
- Support wide range 9-29V DC input

Winmate® ITMH200 Embedded Computer offers the following features:

- 11th Generation Intel® i5-1145G7 Processors
- Multi Video Output, HDMI/ Display Port
- Support wide range 9-29V DC input Isolation Power
- Auto detection of the connected display, No settings necessary
- Quick & Easily Replaceable Hard Disk Design, No Tools required
- Optional with Modular front Display as a Panel PC Expansion slot for PClex4
- One Quick & Easily Removable 2.5" SSD Bay Slot

# **1.2 Package Contents**

Carefully remove the box and unpack your device. Please check if all the items listed below are inside your package. If any of these items are missing or damaged contact us immediately.

Standard factory shipment list:

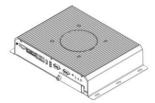

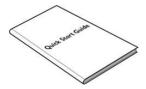

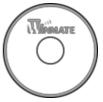

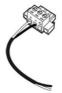

| M Series Box PC | Quick Start Guide<br>(Hardcopy) | Driver CD    | 3 Pin<br>Terminal Block                                      |
|-----------------|---------------------------------|--------------|--------------------------------------------------------------|
|                 | P/N: 91521110109Z               | 91711110101U | Cable P/N:<br>94EL02X020E0<br>Connector P/N:<br>604520105001 |

Package may include the following items based on your order (optional):

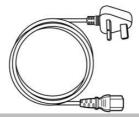

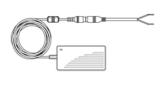

| Power Cord        | AC Adapter<br>12V/ 84W |
|-------------------|------------------------|
| Varies by country | 90PO12800000           |

#### **1.3 Product Overview**

#### **1.3.1 I/O Connectors – ITMH100**

#### Front side I/O

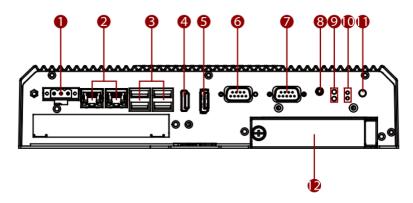

- 1 Power Input
- 2 Giga LAN
- **3** USB 3.2 Gen.1
- 4 HDMI
- **5** DP
- 6 COM
- 7 COM

- 8 Audio Combo Connector (Mic in / Line Out)
- MDD LED indicator
- Reset / Clear CMOS button
- Power Switch
- Removable HDD/ SSD Slot

### <u>1.3.2 I/O Connectors – ITMH100-6L</u>

#### Front side I/O

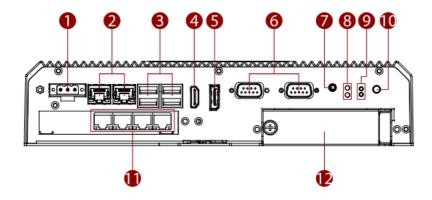

- Power Input
- ② Giga LAN
- **3** USB 3.2 Gen.1
- 4 HDMI
- 6 DP
- 6 COM

- Audio (Mic in/ Line Out)
- 8 HDD LED indicator
- Reset/ Clear CMOS Button
- Power Switch
- 1 LAN
- Removable HDD/ SSD Slot

# 1.3.3 I/O Connectors - ITMH200

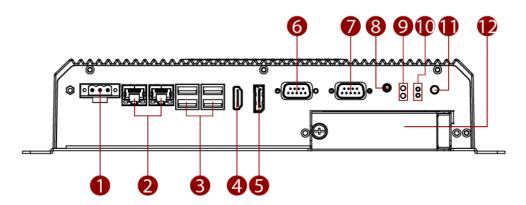

- 1 Power Input
- ② Giga LAN
- **3** USB 3.2 Gen.1
- 4 HDMI
- **5** DP
- 6 COM

- **7** COM
- **8** Audio (Mic in / Line Out)
- **9** HDD LED indicator
- Reset / Clear CMOS button
- Power Switch
- Removable HDD/ SSD Slot

# **1.4 Dimensions**

# 1.4.1 ITMH100

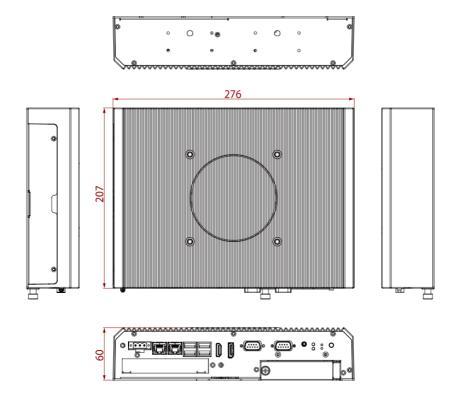

# 1.4.2 ITMH100-6L

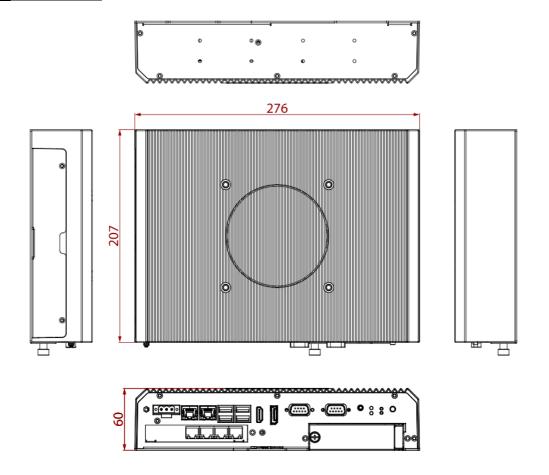

# 1.4.3 ITMH200

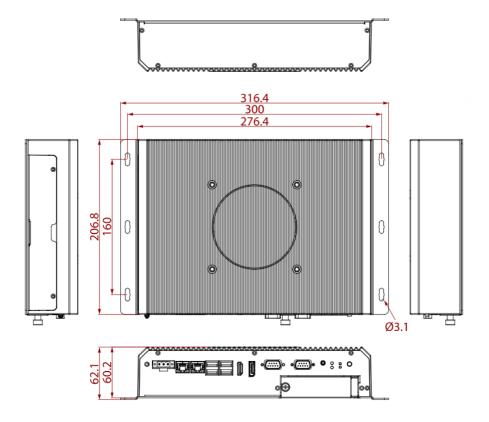

# **Chapter 2: Installation**

# 2.1 Mounting

# 2.1.1 VESA Mount

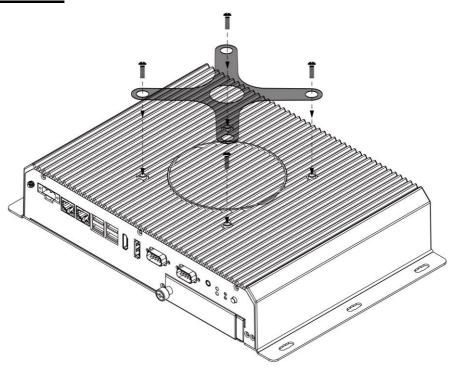

#### **Mounting Instruction:**

1. Fasten screws to secure L-shape mounting brackets to the M SERIES BOX PC.

# 2.1.2 Desk Mount (ITMH200 only)

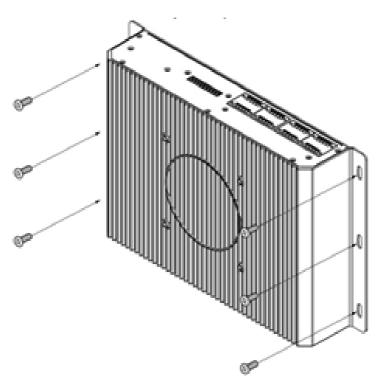

### 2.2 Service Access (ITMH100 only)

ITMH100 Box PC provides Service Access. To access the RAM, internal SSD and PCI Card Slot, do the following steps to perform this task:

1. Turn the box pc over and face the back side

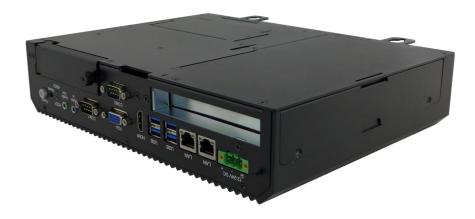

2. Locate the side to access the door. Then, remove the two screws on the side of the box pc

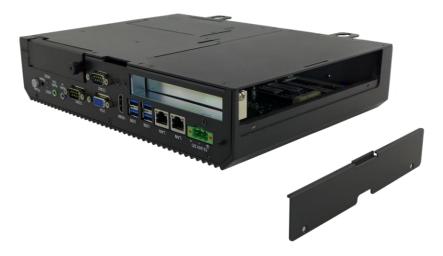

3. Remove the two screws on the bottom side of the box pc

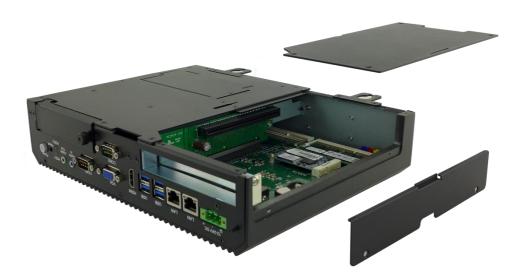

4. User will be able to access the RAM, internal SSD, Fuse, and PCI Card Slot as follows

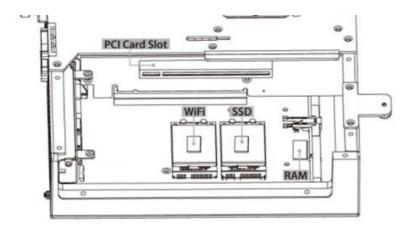

#### 2.3 Connecting the Power

#### **Connecting to AC Power Source**

To connect the M Series Box PC to AC power source:

- 1. Plug one end of the terminal block cable firmly to the DC IN Jack.
- 2. Plug the other end of the terminal block plug to the AC adapter.
- 3. Connect the AC adapter to the power cord.
- 4. Plug the power cord to a working AC outlet. The device will boot automatically.

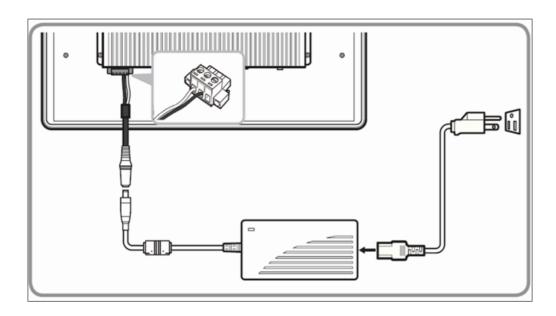

#### **Connecting to DC Power Source**

To connect the M Series Box PC to DC power source:

- 1. Insert the exposed wires of the DC Power Cable to the appropriate connectors on the terminal block plug.
- 2. Plug the terminal block plug firmly to the DC IN Jack.
- 3. Connect the other end of the DC power cable (wires with lug terminals that are labeled "+" and "-" to the terminals of the 9~29V DC Power Source. Ensure that the power connections maintain the proper polarity.

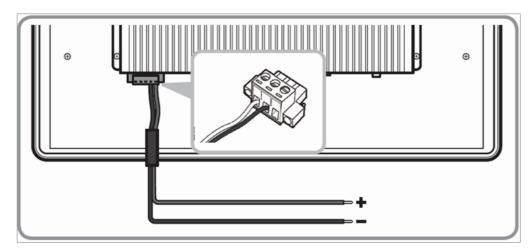

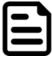

Power cords vary in appearance by region and country.

#### 2.4 Connector Pin Define

#### 2.4.1 Isolated DC in Connector

M SERIES BOX PC has a 3pin terminal block that accepts 9~29V DC input.

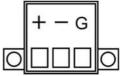

| Pin No. | Signal Name | Description      |
|---------|-------------|------------------|
| 1       | VIN+        | 9-29V DC Input + |
| 2       | VIN-        | 9-29V DC Input - |
| 3       | GND         | Ground           |

### 2.4.2 Giga LAN Connector

The M SERIES BOX PC equipped with one RJ45 10/100/1000 Mbps Ethernet interface for connecting to the internet.

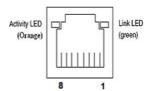

| Pin № | Signal Name | Pin № | Signal Name |
|-------|-------------|-------|-------------|
| 1     | TX1+        | 2     | TX1-        |
| 3     | TX2+        | 4     | TX2-        |
| 5     | TX3+        | 6     | TX3-        |
| 7     | TX4+        | 8     | TX4-        |

### 2.4.3 USB 3.2 Gen 1 Connector

The M SERIES BOX PC has four USB 3.2 Gen 1 connectors. Use USB3.2 Gen 1 connectors to connect external devices such as mouse or keyboard to the device.

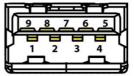

| Pin № | Signal Name | Pin № | Signal Name |
|-------|-------------|-------|-------------|
| 1     | +5V         | 2     | USB_D-      |
| 3     | USB_D+      | 4     | GND         |
| 5     | STDA_SSRX-  | 6     | STDA_SSRX+  |
| 7     | GND_DRAIN   | 8     | STDA_SSTX-  |
| 9     | STDA_SSTX+  |       |             |

### 2.4.4 HDMI Output Connector

Use HDMI A Type19-pin female output connector to connect the HMI device to an external display.

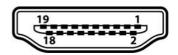

| Pin № | Signal Name     | Pin № | Signal Name |
|-------|-----------------|-------|-------------|
| 1     | TMDS_DATA2+     | 2     | GND         |
| 3     | TMDS_DATA2-     | 4     | TMDS_DATA1+ |
| 5     | GND             | 6     | TMDS_DATA1- |
| 7     | TMDS_DATA0+     | 8     | GND         |
| 9     | TMDS_DATA0-     | 10    | TMDS_CLOCK+ |
| 11    | GND             | 12    | TMDS_CLOCK- |
| 13    | CEC             | 14    | NC          |
| 15    | DDC_CLOCK       | 16    | DDC_DATA    |
| 17    | GND             | 18    | 5V          |
| 19    | Hot Plug Detect |       |             |

### 2.4.5 DP Output Connector

Use HDMI A Type19-pin female output connector to connect the HMI device to an external

display.

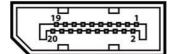

| Pin № | Signal Name | Pin № | Signal Name |
|-------|-------------|-------|-------------|
| 1     | Lane 0+     | 2     | GND         |
| 3     | Lane 0-     | 4     | Lane 1+     |
| 5     | GND         | 6     | Lane 1-     |
| 7     | Lane 2+     | 8     | GND         |
| 9     | Lane 2-     | 10    | Lane 3+     |
| 11    | GND         | 12    | Lane 3-     |
| 13    | AUX_EN_N    | 14    | GND         |
| 15    | AUX+        | 16    | GND         |
| 17    | AUX-        | 18    | Hot Plug    |
| 19    | GND         | 20    | +3.3V       |

### 2.4.6 Serial Port Connector

The M Series Box PC uses D-SUB 9pin connector to connect serial interfaces.

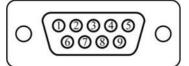

| Pin № | RS-232<br>(Default) | RS- 422 | RS- 485 |
|-------|---------------------|---------|---------|
| 1     | DCD                 | TxD-    | D-      |
| 2     | RXD                 | TxD+    | D+      |
| 3     | TXD                 | RxD+    | NC      |
| 4     | DTR                 | RxD-    | NC      |
| 5     | GND                 | GND     | GND     |
| 6     | DSR                 | NC      | NC      |
| 7     | RTS                 | NC      | NC      |
| 8     | CTS                 | NC      | NC      |
| 9     | RI                  | NC      | NC      |

# 2.4.7 Giga LAN Connector

The M Series Box PC equipped with two RJ45 10/100/1000 Mbps Ethernet interface for connecting to the internet.

| Pin No | Signal Name | Pin No | Signal Name |
|--------|-------------|--------|-------------|
| 1      | TX1+        | 2      | TX1-        |
| 3      | TX2+        | 4      | TX2-        |
| 5      | TX3+        | 6      | TX3-        |
| 7      | TX4+        | 8      | TX4-        |

# 2.4.8 Audio Combo Connector (Mic in/ Line Out)

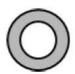

# **Chapter 3: Getting Started**

### 3.1 How to Enable Watchdog

To enable Watchdog, you need to download Winmate Watchdog utility. Find more information on Watchdog in "Watchdog Guide" that you can download from Winmate Download Center.

To enable watchdog in Watchdog\_AP follow the instructions below:

1. On the right bottom side of the desktop screen, click **triangle button** to show hidden

2. Click W icon to open Watchdog utility.

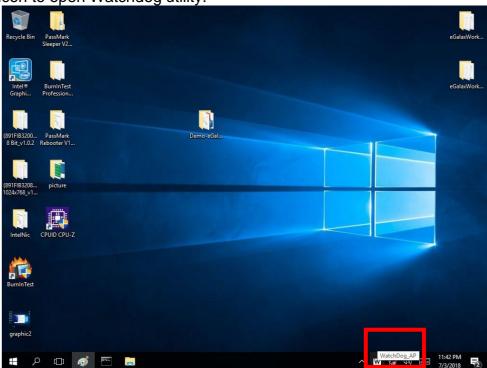

3. In Watchdog utility window set countdown time and periodically feed time, or disable watchdog.

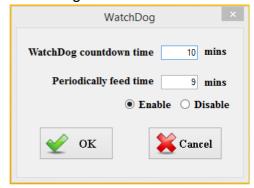

### **Example:**

Every 10 min watchdog will monitor the system, in case any error occurs the system will restart automatically when the countdown time reaches 0.

Every 9 min watchdog timer will be reset to 10 min.

| Settings                | Description                                                |
|-------------------------|------------------------------------------------------------|
| Watchdog Countdown Time | The system automaticity restarts when this countdown time  |
|                         | reaches zero.                                              |
|                         | Default: 10 min                                            |
| Periodically Feed Time  | To set a cycle time to automatically reset watchdog timer. |
|                         | Default: 9 min                                             |
| Enable / Disable        | Enable or disable watchdog.                                |
|                         | Default: Enable                                            |

#### 3.2 S4 Wake on LAN

In Windows 10 OS shutdown settings will not have Hibernate mode if your storage capacity is below 32 GB.

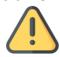

Caution Check if the system has the storage capacity of minimum 32 GB before entering Hibernation mode.

Storage capacity below 32 GB:

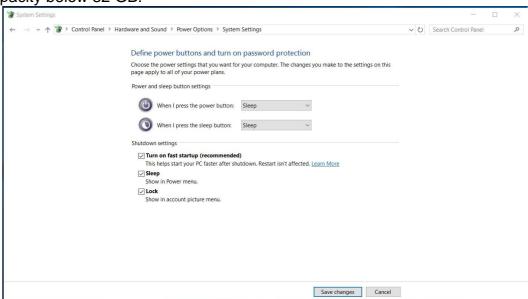

Storage capacity above 32 GB

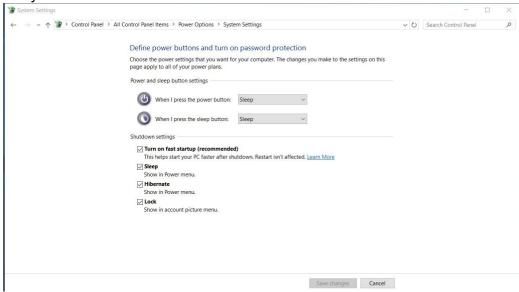

# 3.3 Using Recovery Wizard to Restore Computer

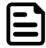

#### Note:

Before starting the recovery process, make sure to backup all user data. The data will be lost after the recovery process.

To enable quick one-key recovery procedure:

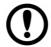

#### **Important:**

Before starting the recovery process, remove the PCIe card.

- 1. Connect the computer to the power source. Make sure the computer stays plugged in to power source during the recovery process.
- 2. Turn on the computer, and when the boot screen shows up, press **F6** to initiate the Recovery Wizard.
- 3. The following screen shows the Recovery Wizard. Click **Recovery** button to continue

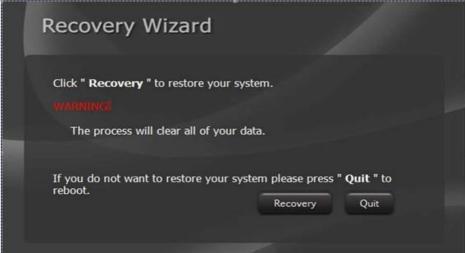

4. A warning message about data loss will show up. Make sure the data is backed up before recovery, and click Yes to continue.

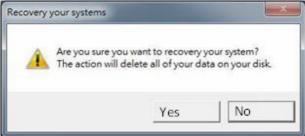

5. Wait the recovery process to complete. During the recovery process, a command prompt will show up to indicate the percent of recovery process complete. Please restart your computer manually.

#### 3.4 Driver Installation

This chapter contains driver installation guide. Follow the instructions below to complete the installation. You will quickly complete the installation. This chapter provides instructions on how to install drivers on the M SERIES BOX PC.

### 3.4.1 Chipset Driver

1. Follow instructions below to install Chipset driver.

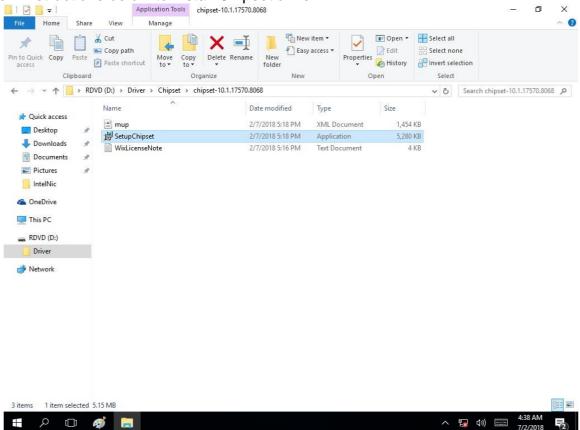

2. Installation window will pop up, select Next.

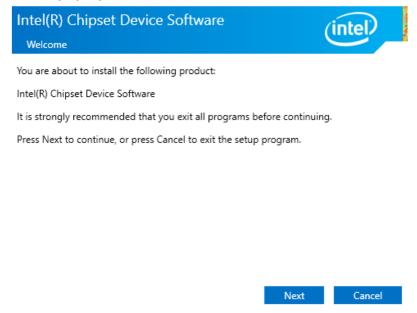

3. Select **Accept** to agree with the terms of license agreement.

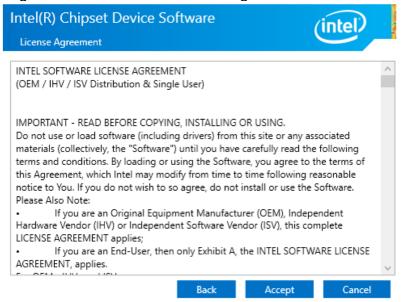

4. Check the ReadMe file information, select **Install** to continue.

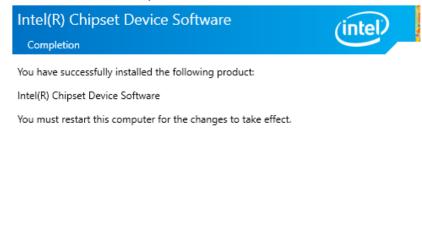

View Log Files

Restart Now

Restart Later

5. Wait for the driver to be installed. When installation completed, select **Restart Now** to restart your computer.

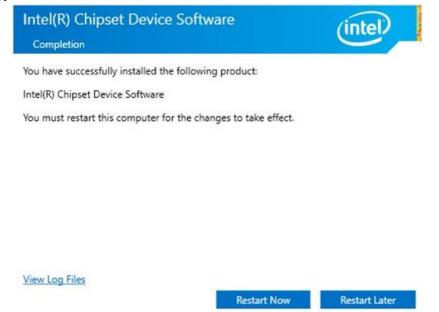

# 3.4.2 Graphic Driver

Follow instructions below to install Graphic driver.

1. Open the Driver CD (included in the package) and select **Graphic** driver.

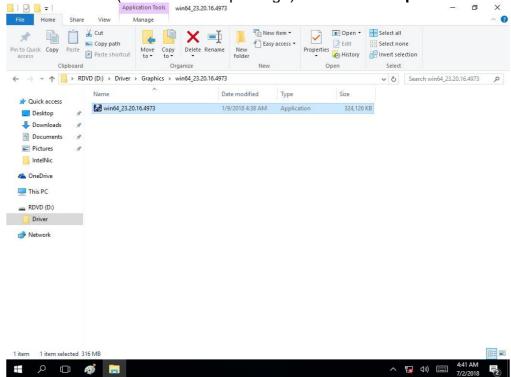

2. Installation window will pop up, select Next.

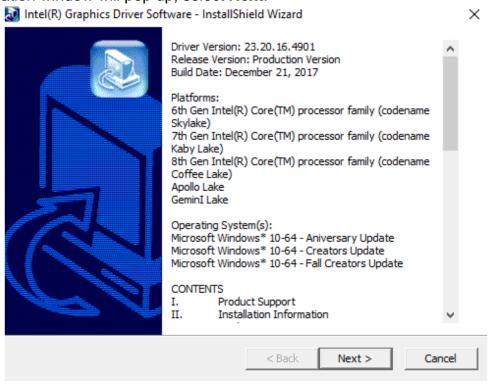

3. Select Accept to agree with the terms of license agreement.

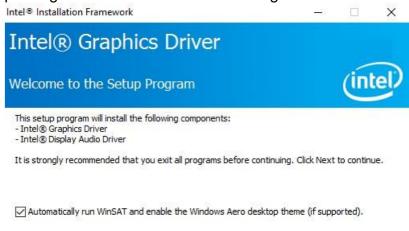

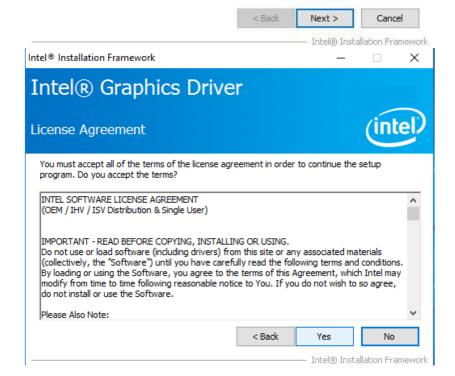

4. Check the ReadMe file information, select **Next** to continue.

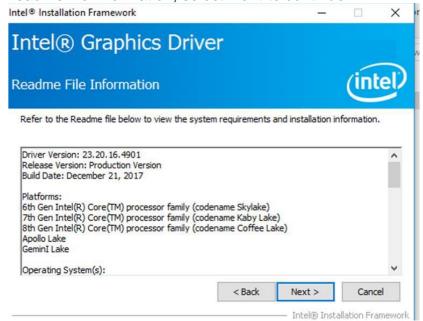

5. Wait for the driver to be installed.

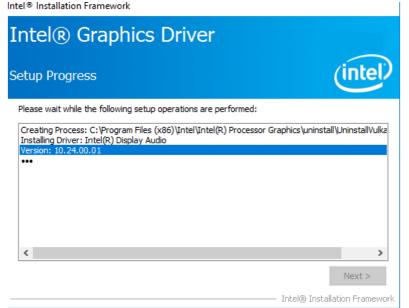

6. Select Next to continue.

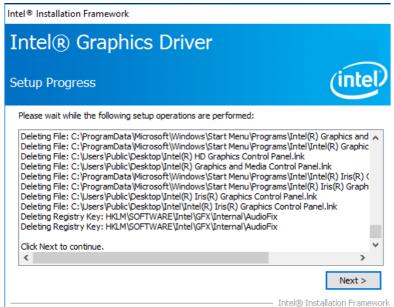

7. After installation is completed, select "Yes, I want to restart this computer now", and click Finish.

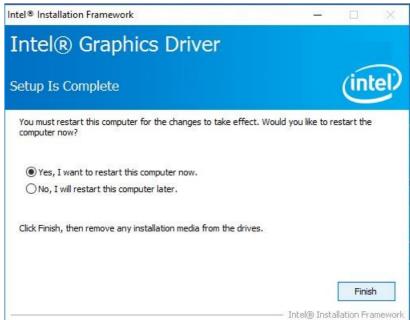

# 3.4.3 Management Engine (ME)

Follow instructions below to install Management Engine (ME).

1. Open the Driver CD (included in the package) and select **ME** driver.

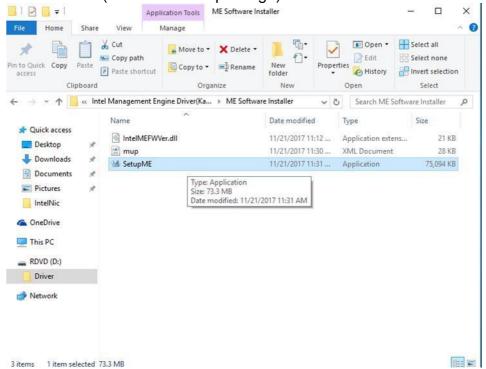

Select Next to start the installation.

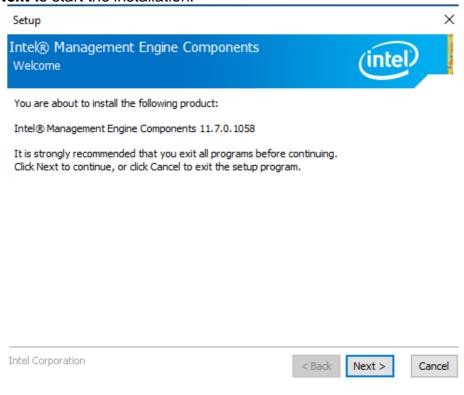

3. Select **Next** to agree with the terms of license agreement.

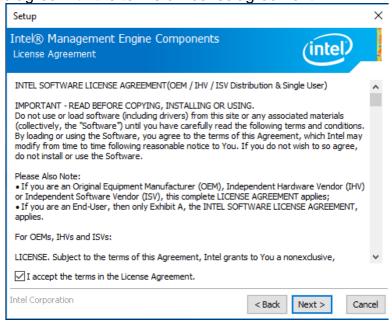

4. Wait for the driver to be installed.

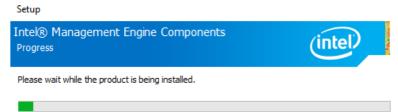

Intel Corporation < Back Next >

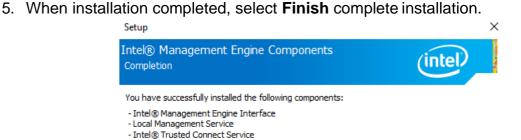

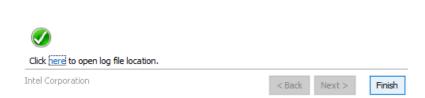

#### 3.4.4 Intel GNA Driver

For Intel 11th Gen Intel CPU which are required to install the Intel Gaussian and Neural Accelerator (GNA) driver, please refer to the instructions below to complete the process.

- Open the Driver CD (included in the package) and select Intel GNA driver
- 2. In the folder, find "gna.inf" and right click on "gna.inf" and select "Install".

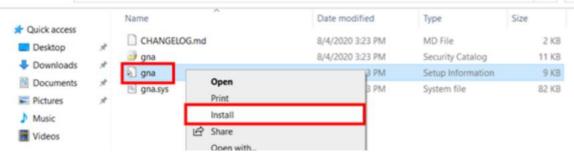

Once the installation completes, the following message will show up 3.

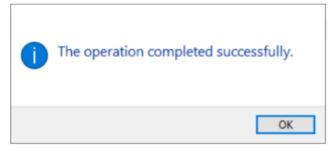

#### 3.4.5 Intel Serial IO Driver

This utility installs the originally shipped version of the Intel Serial IO GPIO Host Controller driver.

- 1. Open the Driver CD (included in the package) and select **Serial IO** driver
- 2. Locate the **SetupSerialIO.exe** file.
- 3. Right click on the executable and select 'Run as administrator' option from the menu to start the installer and then click 'Yes' button in User Account Control pop-up window.

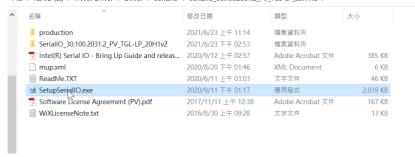

Click 'Next >' button to continue the installation.

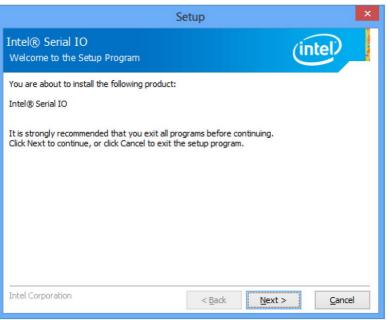

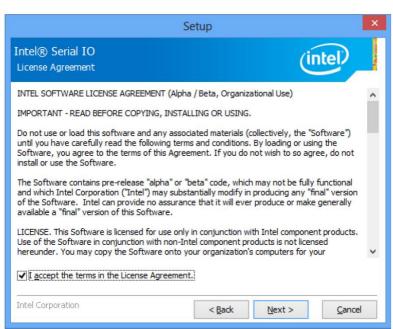

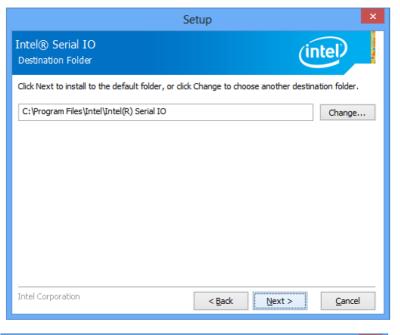

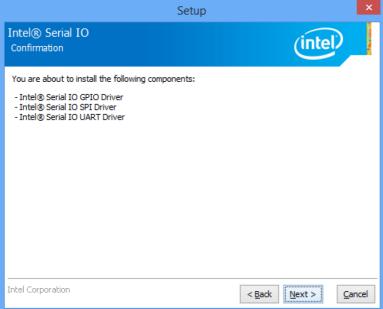

After successful installation, you should see setup completion screen. Click on 'Finish' 5. button to complete the installation.

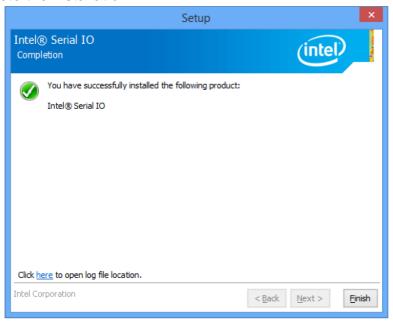

### 3.4.6 Audio Driver

Follow instructions below to install Audio driver.

1. Open the Driver CD (included in the package) and select **Audio** driver.

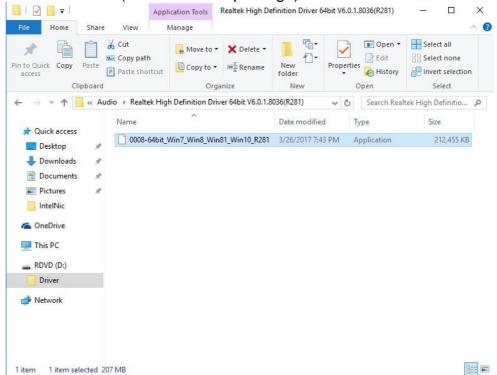

2. Select Next to continue.

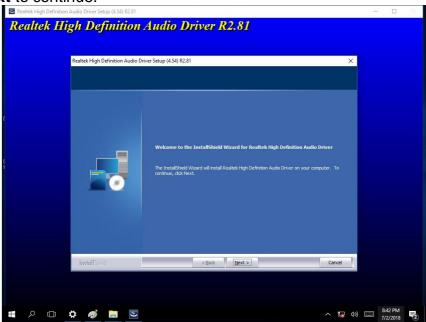

3. When installation completed, select **Finish** complete installation.

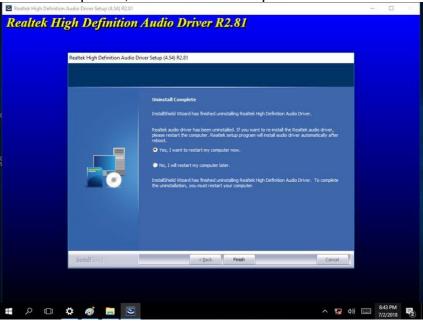

# 3.4.7 Ethernet Driver

Follow instructions below to install LAN driver.

1. Open the Driver CD (included in the package) and select **LAN** driver.

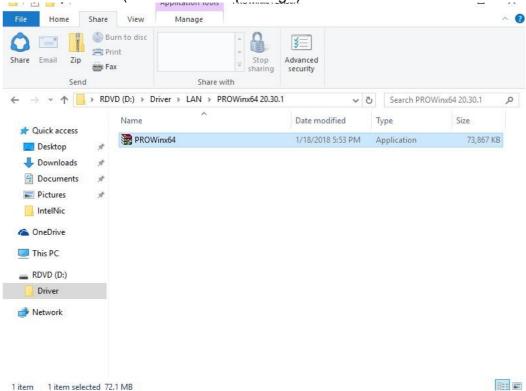

2. When compression is complete, select **Next**.

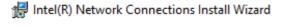

#### Welcome to the install wizard for Intel(R) Network Connections

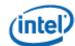

×

Installs drivers, Intel(R) Network Connections, and Advanced Networking Services. WARNING: This program is protected by copyright law and international treaties. < Back Next > Cancel

3. Read the license agreement, and then select **Next**.

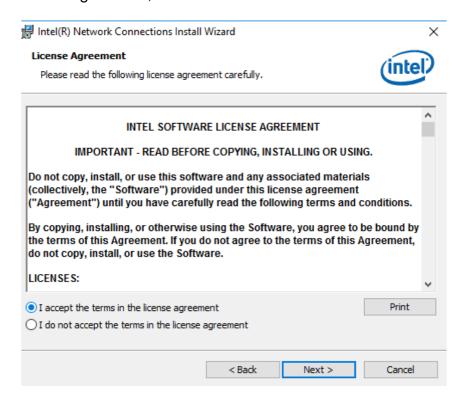

4. System displays the installed packages, select Next.

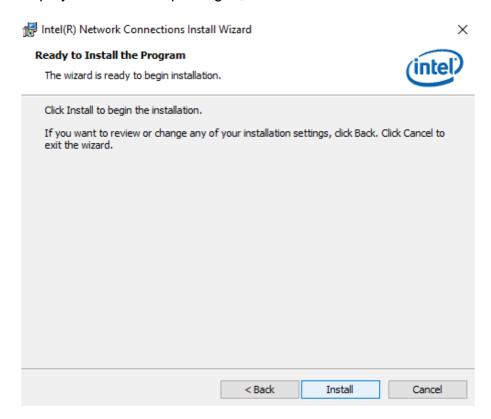

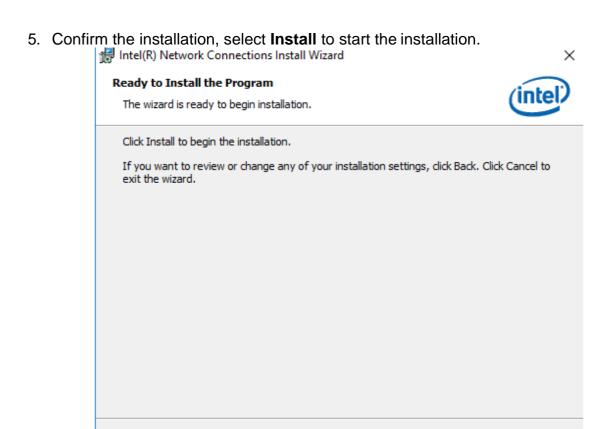

6. When installation is completed, select **Finish** to close the window.

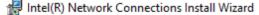

#### Ready to Install the Program

The wizard is ready to begin installation.

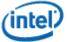

Cancel

Click Install to begin the installation. If you want to review or change any of your installation settings, click Back. Click Cancel to exit the wizard. < Back Install Cancel

< Back

Install

## 3.4.8 Watchdog Driver Installation

Follow instructions below to install Watchdog driver.

1. Type "cmd" in the run box then the cmd.exe will appear in programs.

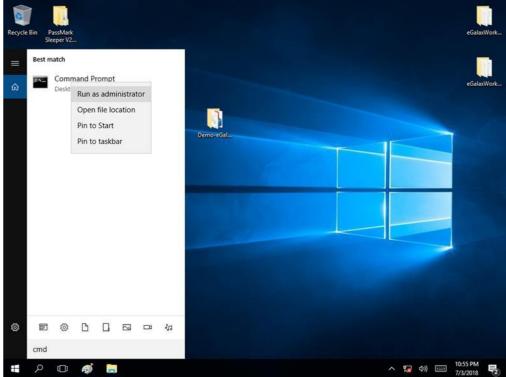

- 2. Right click on the cmd.exe and click on "Run as administrator" to start
- 3. Open the Driver CD (included in the package) and select Watchdog driver.

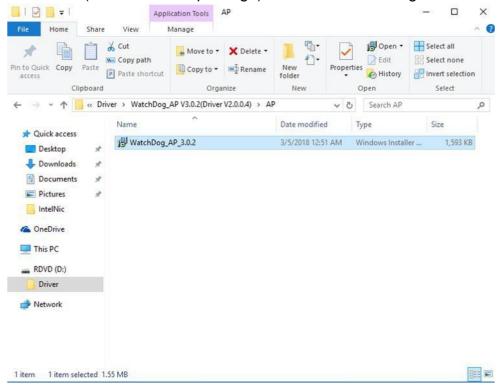

4. When Windows Security dialog appear, select **install** to continue the Installation.

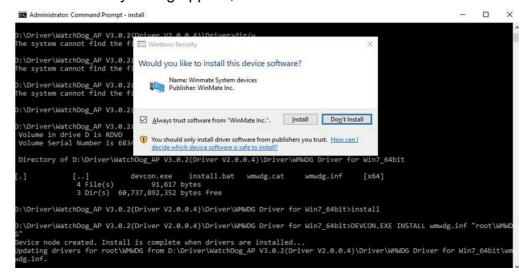

5. Wait for installation to complete. When installation is complete, press any key to close.

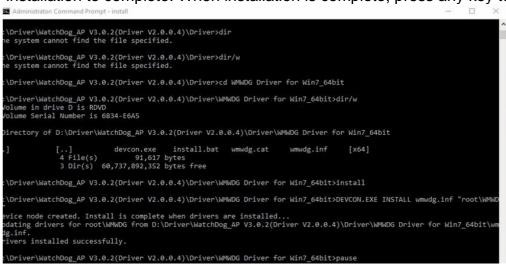

- 6. Open the Driver CD (included in the package) and select Watchdog AP.
- 7. Select Next.

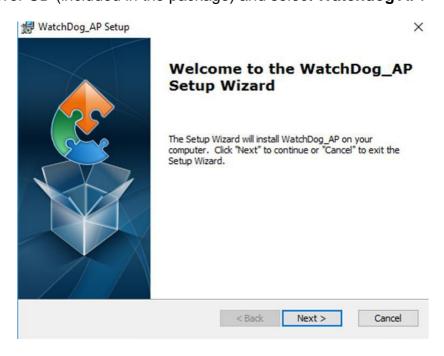

8. The installed storage location is displayed, select **Next** to continue.

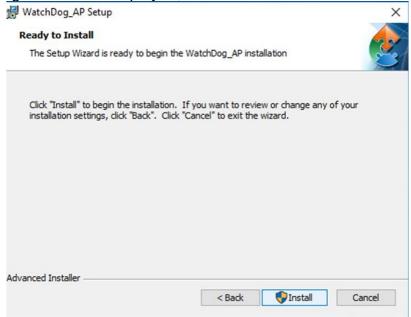

- 9. Select **Next** to start the installation.
- 10. When installation is completed, select **Finish** to close the window.

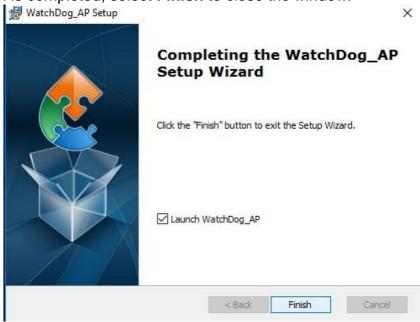

## **Chapter 4: BIOS Setting**

This chapter provides information on how to use BIOS setup, its functions and menu.

## 4.1 How and When to Use BIOS Setup

To enter the BIOS setup, you need to connect an external USB keyboard, external monitor and press Del key when the prompt appears on the screen during start up. The prompt screen shows only few seconds so need press Del key quickly.

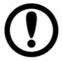

#### **IMPORTANT:**

Updated BIOS version may be published after the manual released. Check the latest version of BIOS on the website.

You may need to run BIOS setup utility for reasons listed below:

- 1. Error message on screen indicates to check BIOS setup
- 2. Restoring the factory default settings.
- 3. Modifying the specific hardware specifications
- 4. Necessity to optimize specifications

### **BIOS Navigation Keys**

The following keys are enabled during POST:

| The following keys are chabled during 1 001. |                                                                                                    |  |
|----------------------------------------------|----------------------------------------------------------------------------------------------------|--|
| Key                                          | Function                                                                                                    |  |
| Del                                          | Enters the BIOS setup menu.                                                                                                    |  |
| F7                                           | Display the boot menu. Lists all bootable devices that are connected to the system. With cursor \and cursor \and by pressing <enter>, select the device used for the boot.</enter> |  |
| Pause                                        | Pressing the [Pause] key stops the POST. Press any other key to resume the POST.                                                                                                   |  |

The following Keys can be used after entering the BIOS Setup.

| Key    | Function       |
|--------|----------------|
| F1     | Help           |
| F5/ F6 | Change Values  |
| F9     | Setup Defaults |
| F10    | Save & Exit    |
| Esc    | Exit           |
| Enter  | Select SubMenu |
| ↑/↓    | Select Item    |
| ←/→    | Select Item    |

For items marked ▶ press **<Enter>** for more options.

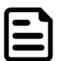

#### NOTE:

You can press the F1, F2, F3, F4, -/+, and Esc keys by connecting a USB keyboard to your computer.

### **4.2 BIOS Functions**

### 4.2.1 Main Menu

The Main menu displays the basic information about yoursystem including BIOS version, processor RC version, system language, time, and date.

When you enter BIOS setup, the first menu that appears on the screen is the main menu. It contains the system information including BIOS version, processor RC version, system language, time, and date.

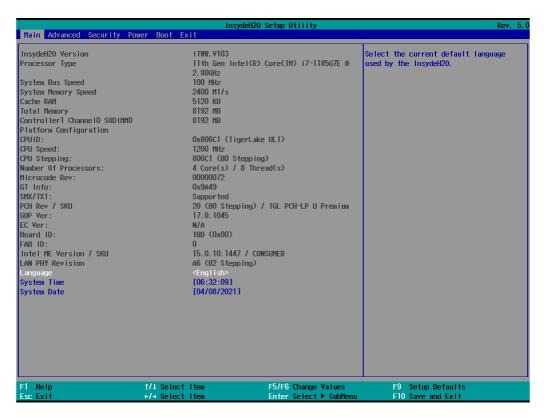

## 4.2.2 Boot

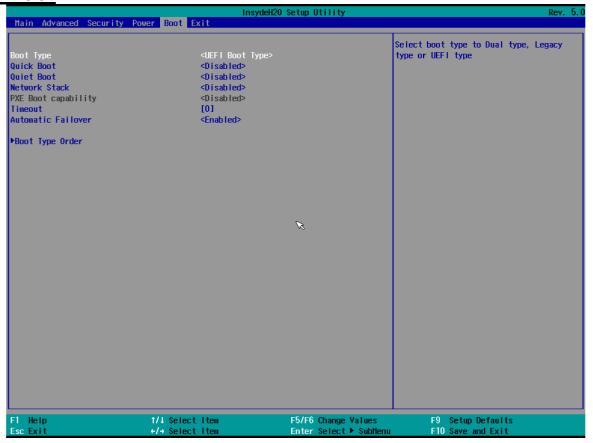

| BIOS Setting          | Description                       | <b>Setting Option</b> | Effect                                                                                                    |
|-----------------------|-----------------------------------|-----------------------|----------------------------------------------------------------------------------------------------|
| Boot Type             | Boot Type configuration           | UEFI Boot<br>Type     | Select boot type to Dual type, Legacy type or UEFI type                                                     |
| Quick Boot            | Quick Boot configuration          | Enabled<br>Disabled   | Allows InsydeH20 to skip certain tests while booting. This will decrease the time needed to boot the system |
| Quiet Boot            | Quiet Boot configuration          | Enabled<br>Disabled   | Disable or enable booting in text Mode.                                                                     |
| Network Stack         | Network<br>Stack<br>configuration | Disabled<br>Enabled   | Network Stack Support:<br>ndows 8 Bitlocker Unlock<br>FI IPv4/ IPv6 PXE<br>gacy PXE OPROM                   |
| Timeout               | Timeout                           | [Value]               | Timeout settings                                                                                            |
| Automatic<br>Failover |                                   | Enable                | If boot to default device fail, it will directly try to boot next device                                    |
|                       |                                   | Disable               | If boot to default device fail, it will pop warning message then go to firmware UI                          |
| Boot Type<br>Order    | Boot Type<br>Order                | Enter                 | Opens sub-menu                                                                                              |

4.2.3 Serial Port Mode Settings: RS232, RS485, RS422

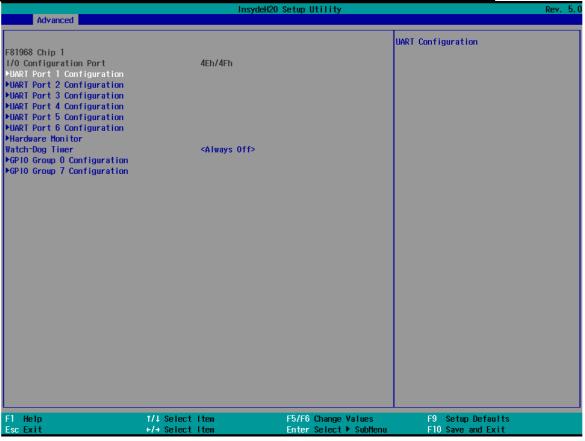

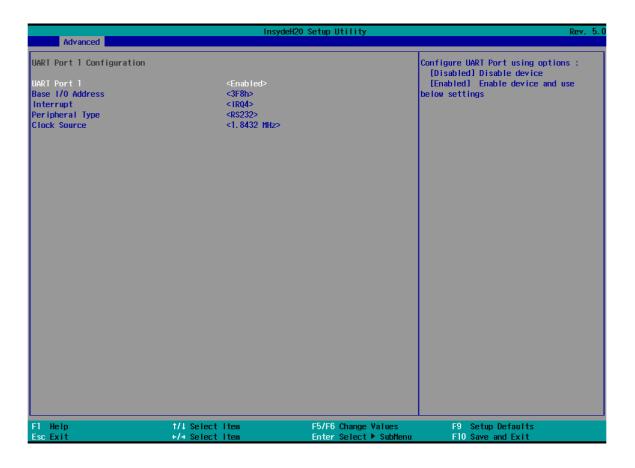

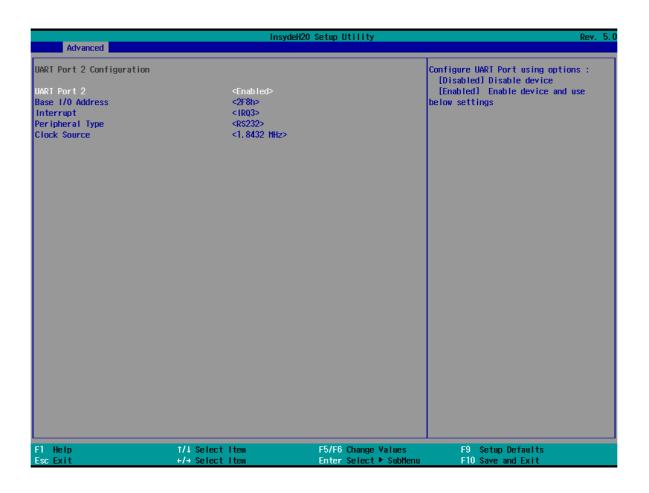

# **Chapter 5: Specifications**

|                         |                        | Model name                                                                                                    |                                |                                                                                                    |  |  |
|-------------------------|------------------------|----------------------------------------------------------------------------------------------------|--------------------------------|----------------------------------------------------------------------------------------------------|--|--|
|                         |                        | ITMH100                                                                                                    | ITMH100-6L                     | ITMH200                                                                                                    |  |  |
|                         | Processor              | Intel® Tiger Lake Core                                                                                                    | ™ i5-1135G7, 2.4 GHz(1         | turbo up to 4.2GHz)                                                                                               |  |  |
|                         | Memory                 | 2 x SODIMM, DDR4 3200 MHz, 4GB<br>8GB (Optional)<br>16GB (Optional)<br>32GB (Optional)                                                                                                    |                                |                                                                                                    |  |  |
| System<br>Specification | Storage                | 1 x M.2 2280 NVMe SSD, 128GB up to 512GB<br>2 x 2.5" Removable 256GB SSD up to 512GB (Optional)                                                                                               |                                |                                                                                                    |  |  |
|                         | Ethernet controller    | Intel® Ethernet Controller I211-AT + Intel® Ethernet Connection I219-LM                                                                                                    |                                |                                                                                                    |  |  |
|                         | Operating<br>System    | Windows 10 IoT Enterprise (Optional)                                                                                                    |                                |                                                                                                    |  |  |
|                         | WLAN                   | Support (Optional)                                                                                                    |                                |                                                                                                    |  |  |
|                         | ВТ                     | Support (Optional)                                                                                                    |                                |                                                                                                    |  |  |
|                         | Expansion<br>Port      | Modular Design for easy service in the field site                                                                                                    |                                | -                                                                                                    |  |  |
| Mechanical              | Dimension              | 276 x 207 x 60 mm                                                                                                    |                                | 316.4 x 206.8 x 62 mm                                                                                             |  |  |
| Specification           | Mounting               | Desk Mounting                                                                                                    |                                | VESA Mounting, Desk Mounting                                                                                      |  |  |
|                         | Enclosure              | Metal Housing                                                                                                    |                                |                                                                                                    |  |  |
|                         | Cooling<br>System      | Fanless design                                                                                                    |                                |                                                                                                    |  |  |
|                         | Operating<br>Humidity  | 10% to 90% (non-condensing)                                                                                                    |                                |                                                                                                    |  |  |
| Environment             | Operating Temperature  | 0~50°C                                                                                                    |                                |                                                                                                    |  |  |
|                         | Storage<br>Temperature | -10~60°C                                                                                                    |                                |                                                                                                    |  |  |
| Certification           | Certification          | CE, FCC                                                                                                    |                                |                                                                                                    |  |  |
|                         | Power Input            | 1 x 9~29V DC, 3-Pin Terminal Block                                                                                                    |                                |                                                                                                    |  |  |
|                         | USB Port               | 4 x USB 3.2 Gen.1 (Type-A)                                                                                                    |                                |                                                                                                    |  |  |
|                         | Serial Port            | 2 x RS232/422/485 (Default RS232)                                                                                                    |                                |                                                                                                    |  |  |
|                         | Video                  | 1 x DP1.4<br>1 x HDMI 2.0 (Optional)                                                                                                    |                                |                                                                                                    |  |  |
|                         | Audio                  | 1 x Audio Combo Connector (Mic in / Line Out)                                                                                                    |                                |                                                                                                    |  |  |
| IO Ports                | Expansion<br>Port      | 1 x mPCle slot<br>1 x PCle x16 slot (x4 signal)<br>(module max size:180x121mm)<br>1 x M.2 2230 Key E slot for WiFi<br>1 x M.2 2280 Key M slot for NVMe SSD<br>Swappable 2.5" HDD/SSD Bay Slot |                                | 1 x M.2 2230 Key E slot for WiFi<br>1 x M.2 2280 Key M slot for<br>NVMe SSD<br>Swappable 2.5" HDD/SSD Bay<br>Slot |  |  |
|                         | LAN                    | 2 x Giga LAN RJ45<br>Connector                                                                                                    | 6 x Giga LAN RJ45<br>Connector | 2 x Giga LAN RJ45 Connector                                                                                       |  |  |
|                         | Indicator              | 1 x LED Indicator for storage                                                                                                    |                                |                                                                                                    |  |  |
| Control                 | Button                 | 1 x Power Button with LED Indicator 1 x Reset Button                                                                                                    |                                |                                                                                                    |  |  |

| Accessory | Accessory    | 100~240V AC to DC Adapter Power Cord Open Wire Cable with terminal block connector Driver CD & Manual VESA screws |
|-----------|--------------|----------------------------------------------------------------------------------------------------|
| Dannar    | Power Rating | 9V~29V DC with protection fuse                                                                                    |
| Power     | Adapter      | 12V 84W                                                                                                    |

#### NOTE:

- Accessories and Integrated Options may vary depending on your configuration. The product shown in this document is a standard model. For diagrams that contain customized or optional I/O, please contact the Winmate Sales Team for more information.
- 2. All specifications are subject to change without prior notice.

# **Appendix**

# **Appendix A: System Dimensions**

ITMH100

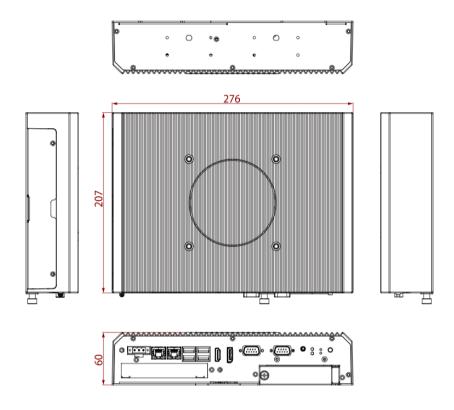

ITMH100-6L

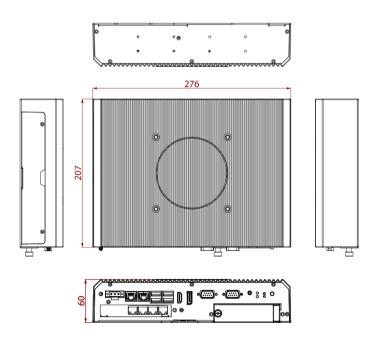

ITMH200

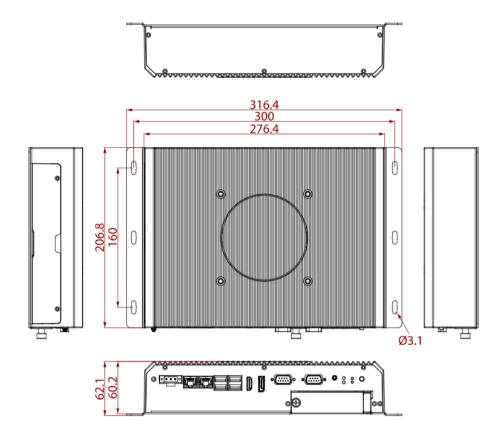

# **Appendix B: Software Developer Support**

You can download drivers and Software Development Kit (SDK) and Drivers from Winmate **Download Center**.

| NOTE |  |
|------|--|
|      |  |
|      |  |
|      |  |
|      |  |
|      |  |
|      |  |
|      |  |
|      |  |
|      |  |
|      |  |
|      |  |
|      |  |
|      |  |
|      |  |
|      |  |
|      |  |
|      |  |
|      |  |
|      |  |
|      |  |
|      |  |
|      |  |
|      |  |
|      |  |
|      |  |
|      |  |
|      |  |
|      |  |
|      |  |
|      |  |
|      |  |
|      |  |
|      |  |
|      |  |
|      |  |
|      |  |
|      |  |
|      |  |
|      |  |
|      |  |
|      |  |
|      |  |

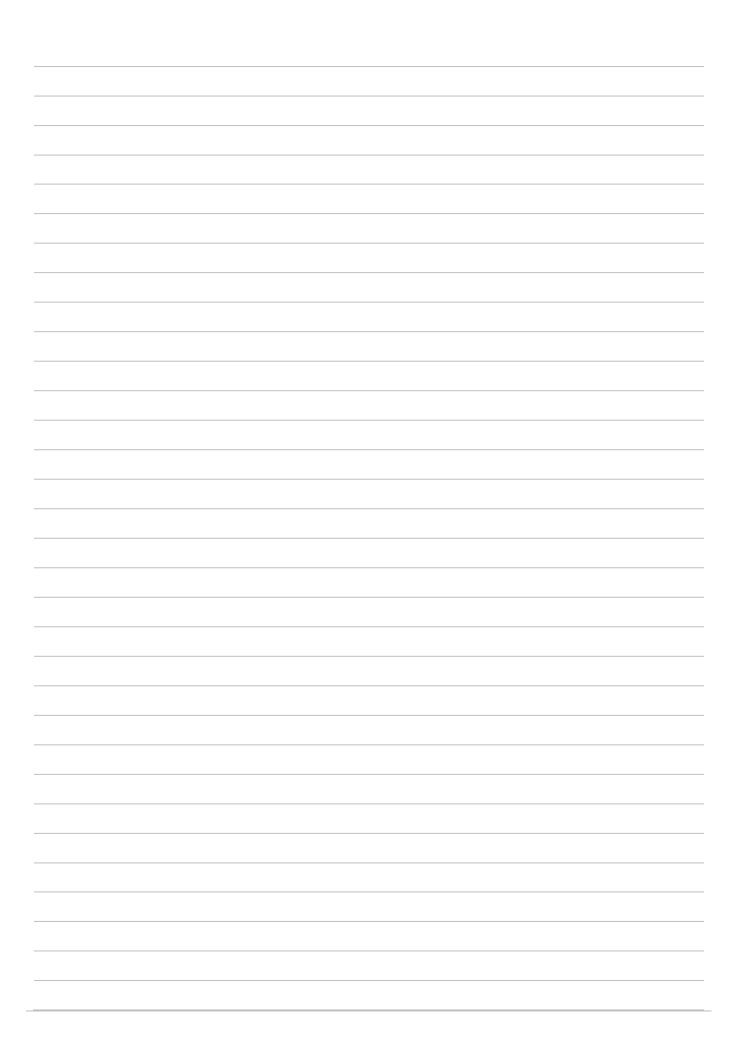

50 ITWS M Series Box PC User Manual

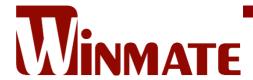

Winmate Inc. 9F, No.111-6, Shing-De Rd., San-Chung District, New Taipei City 24158, Taiwan, R.O.C www.winmate.com

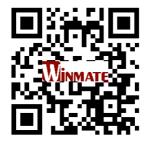